## **PRL DISTRICT AND SESSIONS COURT, HASSAN.**

# **How to apply online**

**1.** All eligible candidates shall visit the below mentioned web link to apply online applications for the various posts.

https://hassan.dcourts.gov.in/notice-category/recruitments/

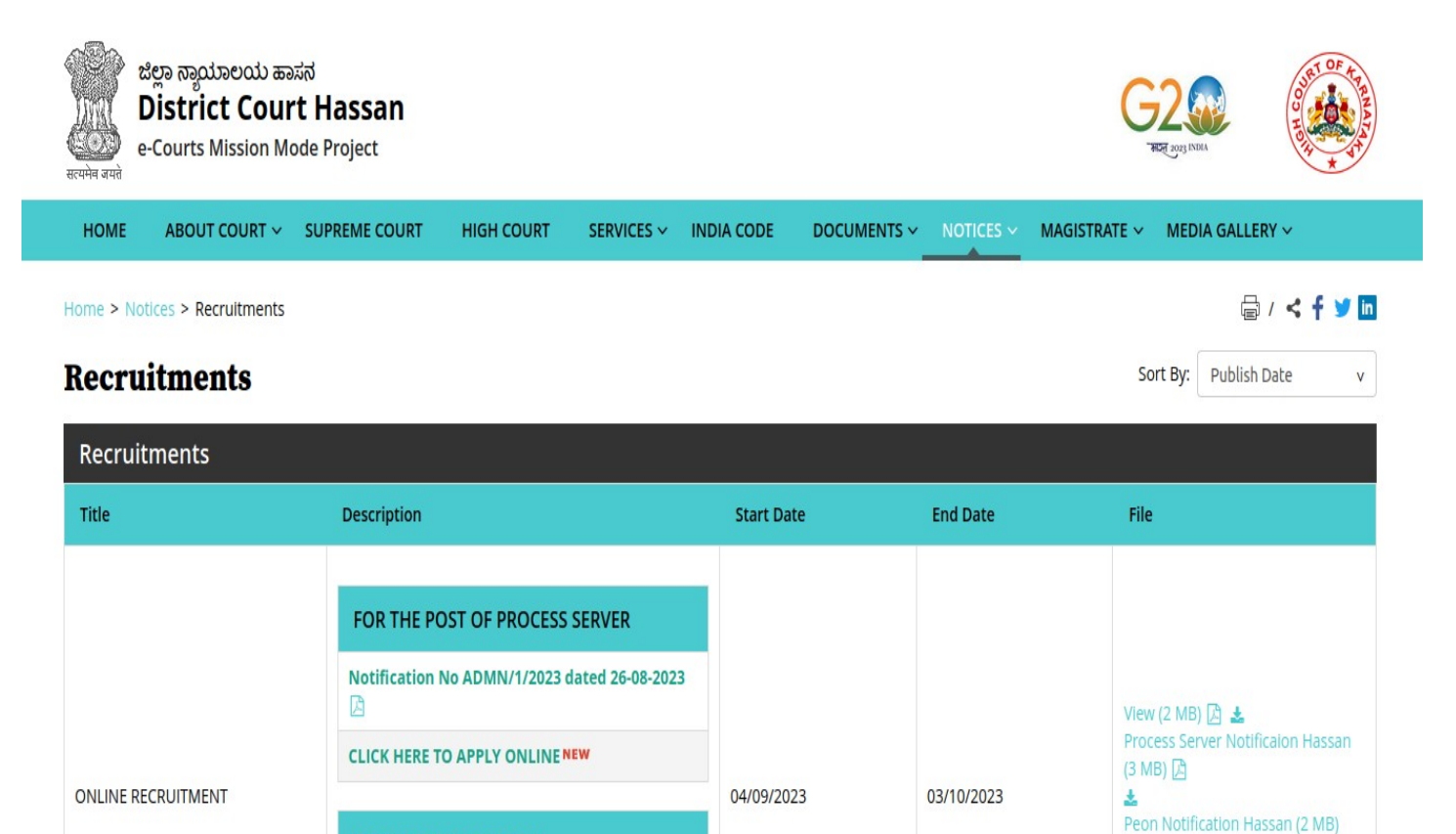

 $\mathbb{R}$ £

FOR THE POST OF PEON

**CLICK HERE TO APPLY ONLINENEW** 

顶

Notification No ADMN/2/2023 dated 26-08-2023

- **2.** Click **'Click Here to Apply ONLINE'** button below the relevant post.
- **3.** Click **'Online Application'** button present at the right corner.

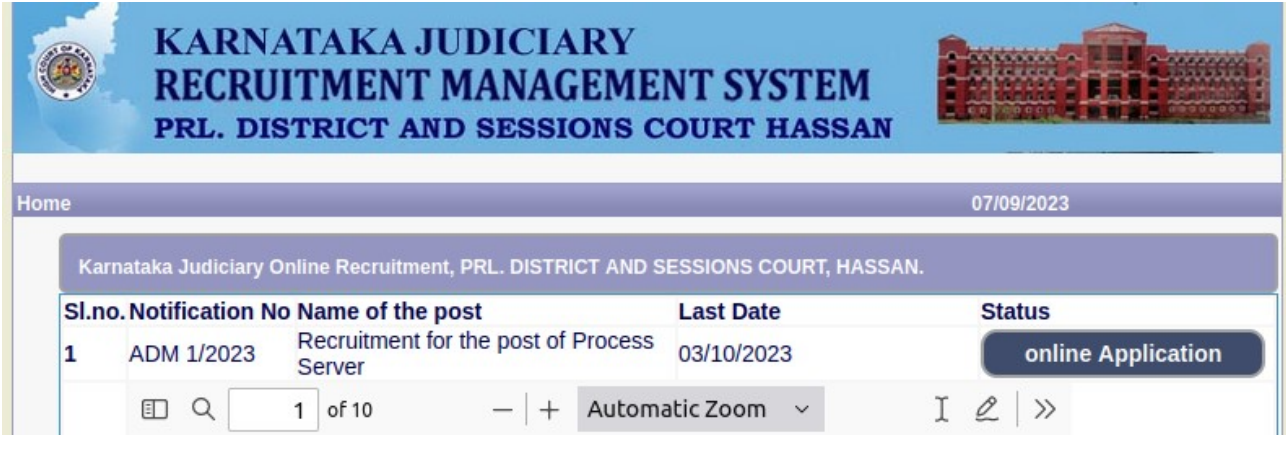

- **4.** Candidates shall read the 'GENERAL INSTRUCTIONS' carefully before submitting the online application so as to avoid mistakes or rejection of application.
- **5.** Candidates shall confirm that the 'General Instructions' have been read by clicking check box 'I Accept that I have gone through all the instructions' and click **'Apply'** Button to proceed for online application.

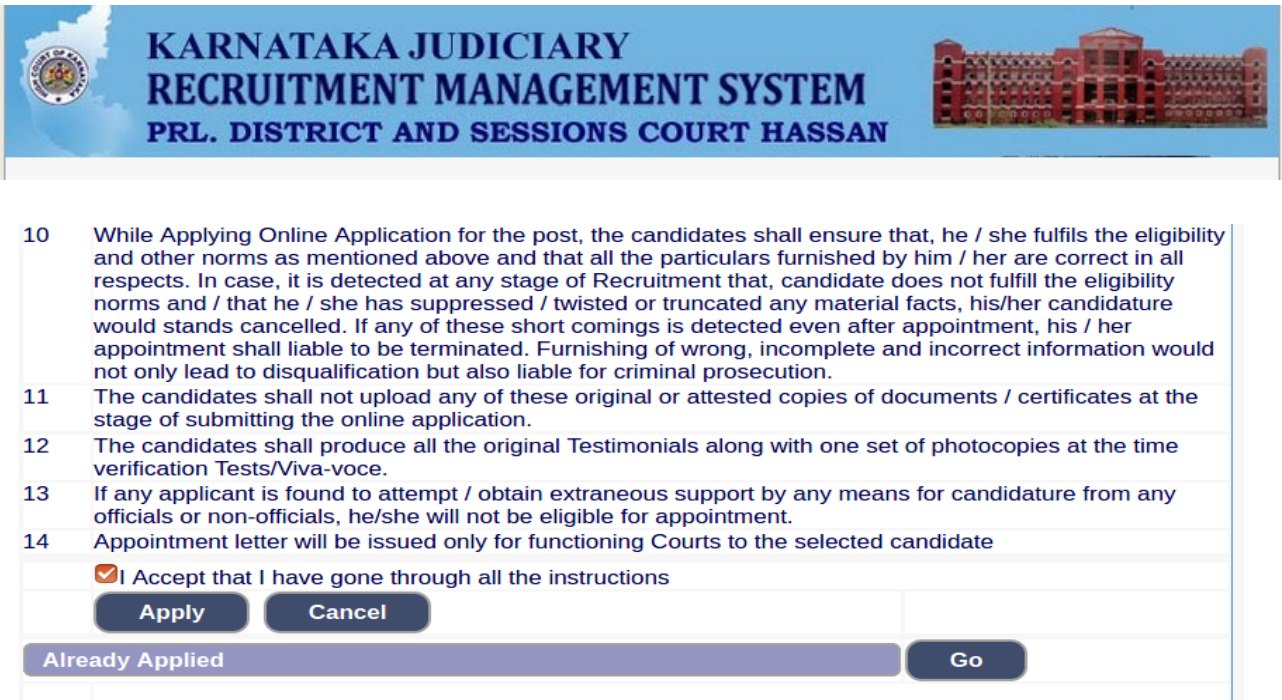

**6.** Candidates shall ensure that they are submitting online application for correct post.

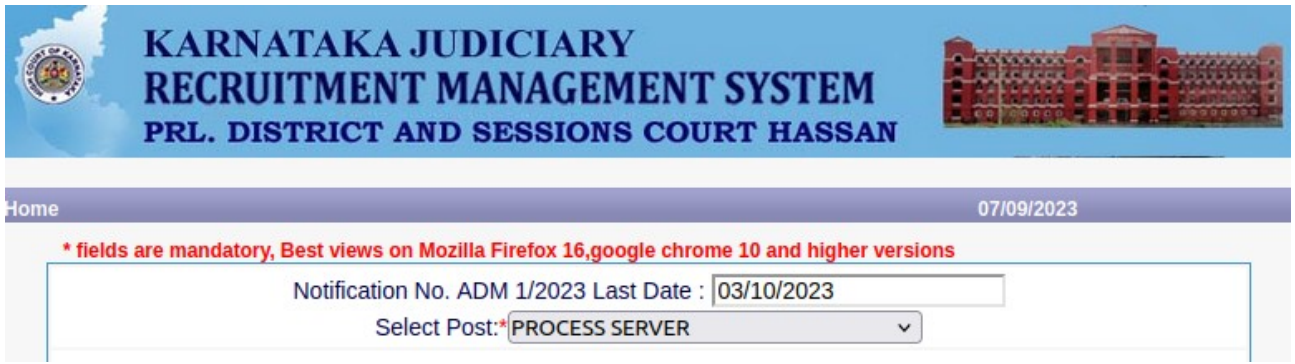

**7.** Candidates shall submit the correct 'Personal Information. Fields marked with "\*" are compulsory fields.

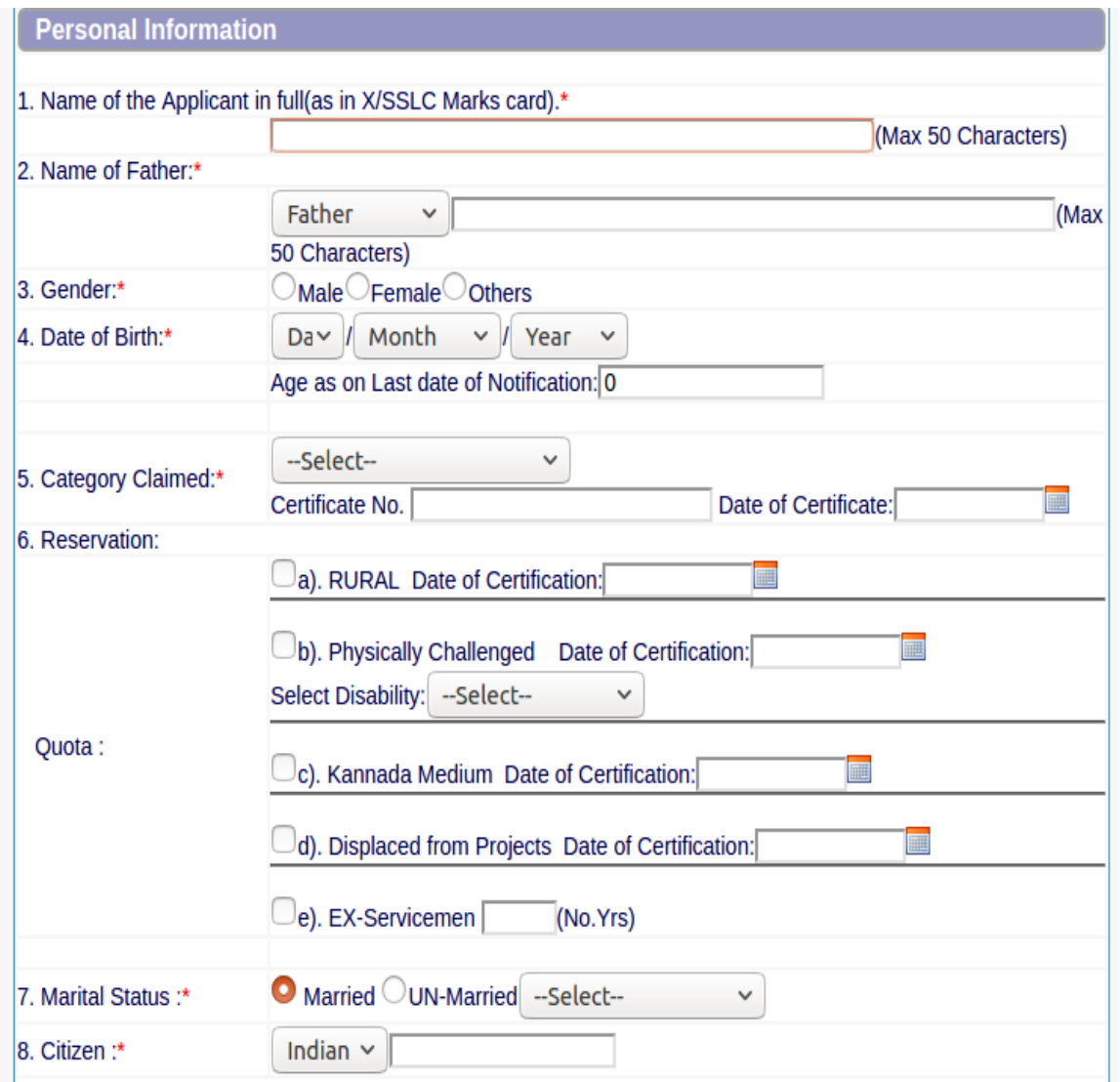

**1.** The Candidates shall enter the name as mentioned in "X/S.S.L.C" marks card.

- **2.** The Candidates shall enter the name of Father, Husband or Guardian as applicable.
- **3.** The Candidates shall select "Gender" correctly i.e., Male, Female or Others.
- **4.** Enter correct "Date of Birth".
- **5.** Candidates shall select the cadre ie., Residual parent cadre or 371J Hydrabad-Karnataka region (Local cadre) and preference in the cadre.
- **6.** The Candidates shall select the correct "Category" from the list i.e., GM- General Merit, SC- Scheduled Caste, ST Scheduled Tribe, Category-I, Category-IIA, Category-IIB, Category- IIIA, Category-IIIB.
- **7.** The Candidates shall check the required 'Quota' under "Reservation" Rural, Physically Challenged, , Kannada Medium, Displacement and Ex Serviceman.
- **8.** The Candidates shall enter correct "Marital Status" i.e., Married or Unmarried and further whether the Candidate is Single, Divorced, Widowed or Judicially-Separated if applicable.
- **9.** The Candidates shall enter correct Citizenship details.
- **10.** The Candidates shall enter correct "Contact Information".
- **11.** The Candidates shall enter correct Present and Permanent Address i.e., Door No. /Street, Area, State, District, Taluk and Pin code.
- **12.** The Candidates shall enter Mobile Number correctly and landline number if any.
- **13.** The Candidates shall enter correct and valid e-Mail ID.
- **14.** The Candidates shall enter Driving License details if present.
- **15.** If the Candidate is in service of Union of India or State Government or any undertaking, Click "Yes" and submit the service details as sought.
- **16.** The Candidates shall enter the details of Departmental Inquiry if any.
- **17.** If the Candidate is a party to any Civil or Criminal Proceedings in any Court, details shall be entered.
- **18.** The Candidates shall confirm the information submitted by checking the acceptance clause as shown in below screen. The candidates shall click **'Preview'** button to proceed further.

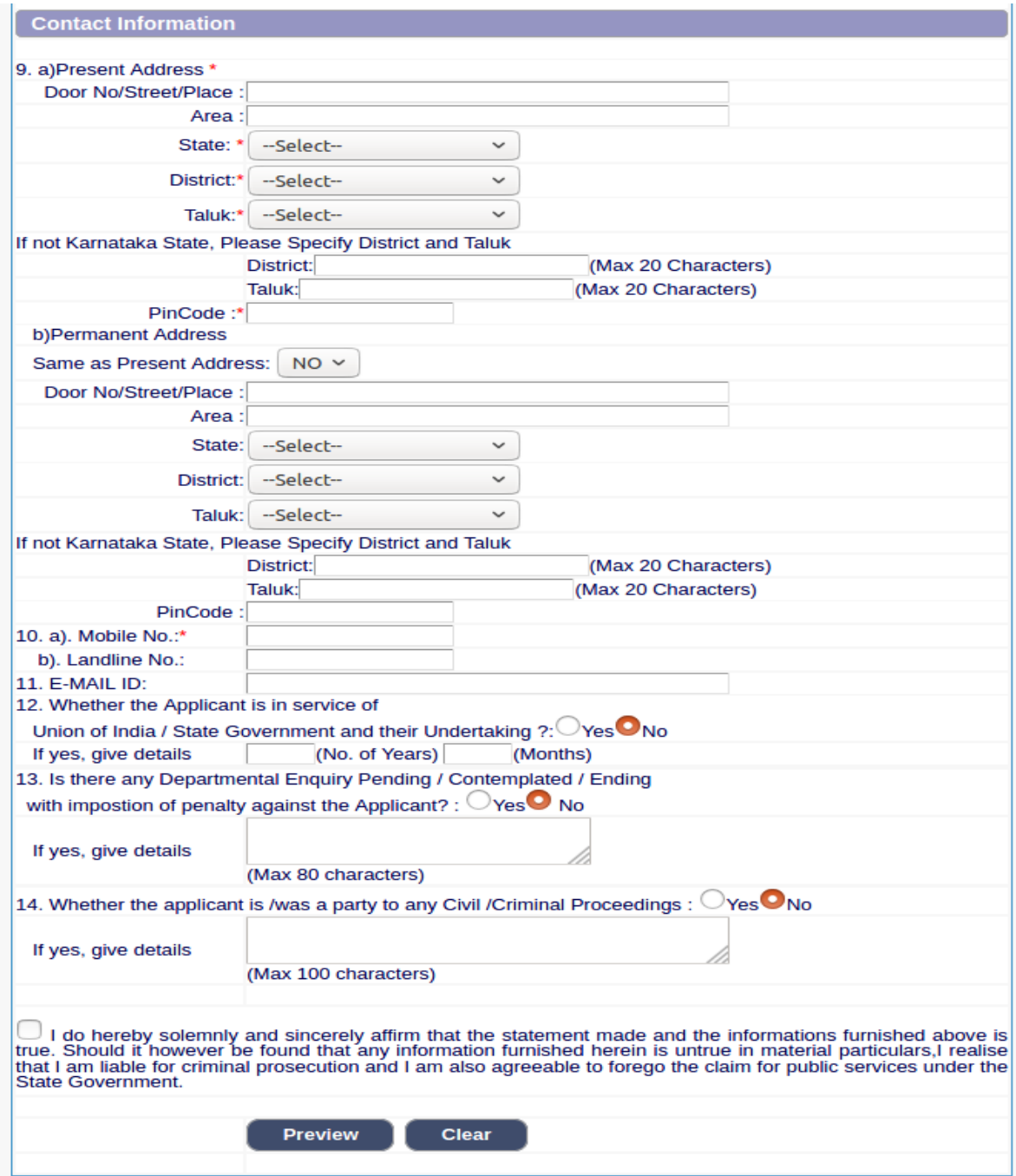

- **19.** After clicking **'Preview'** button, the candidate details would be Displayed on the screen.
- **20.** Further the Candidates shall enter the captcha and confirm the details. Click **'Save & Continue'** button to proceed further or click **'Edit'** button to modify the details as shown in below screen. Further modifications cannot be done once **'OK'** button is clicked.

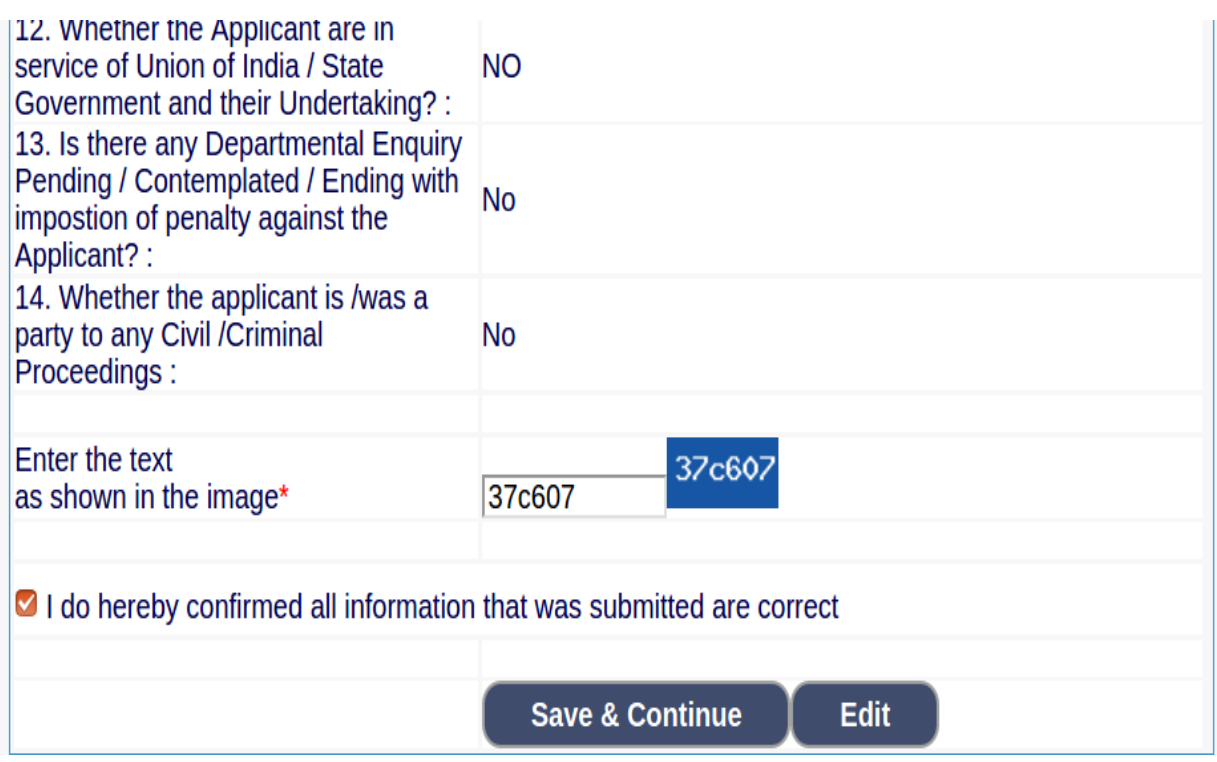

**21.** The Candidates shall note down the "Reference Number" generated and enter the OTP (One Time password). After entering OTP click **'Submit'** button to proceed further.

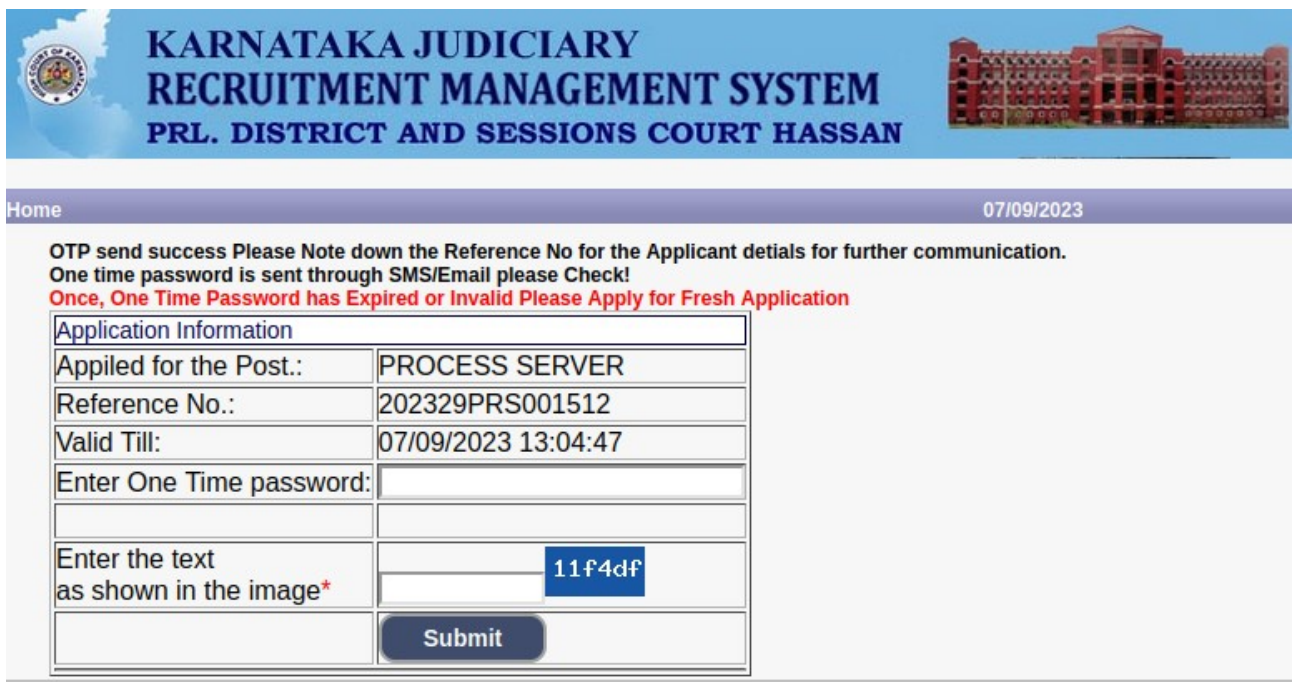

- **22.** Candidates shall enter correct Educational Information.
- **23.** Candidates shall enter the S.S.L.C/PUC or equivalent mark details,
- **24.** Click **'ADD'** button to add next education details. Click **'DELETE'** button to remove the education details.
- **25.** Click **'Save & Continue'** button to proceed further.

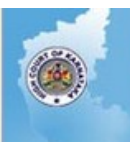

#### KARNATAKA JUDICIARY **RECRUITMENT MANAGEMENT SYSTEM** PRL. DISTRICT AND SESSIONS COURT HASSAN

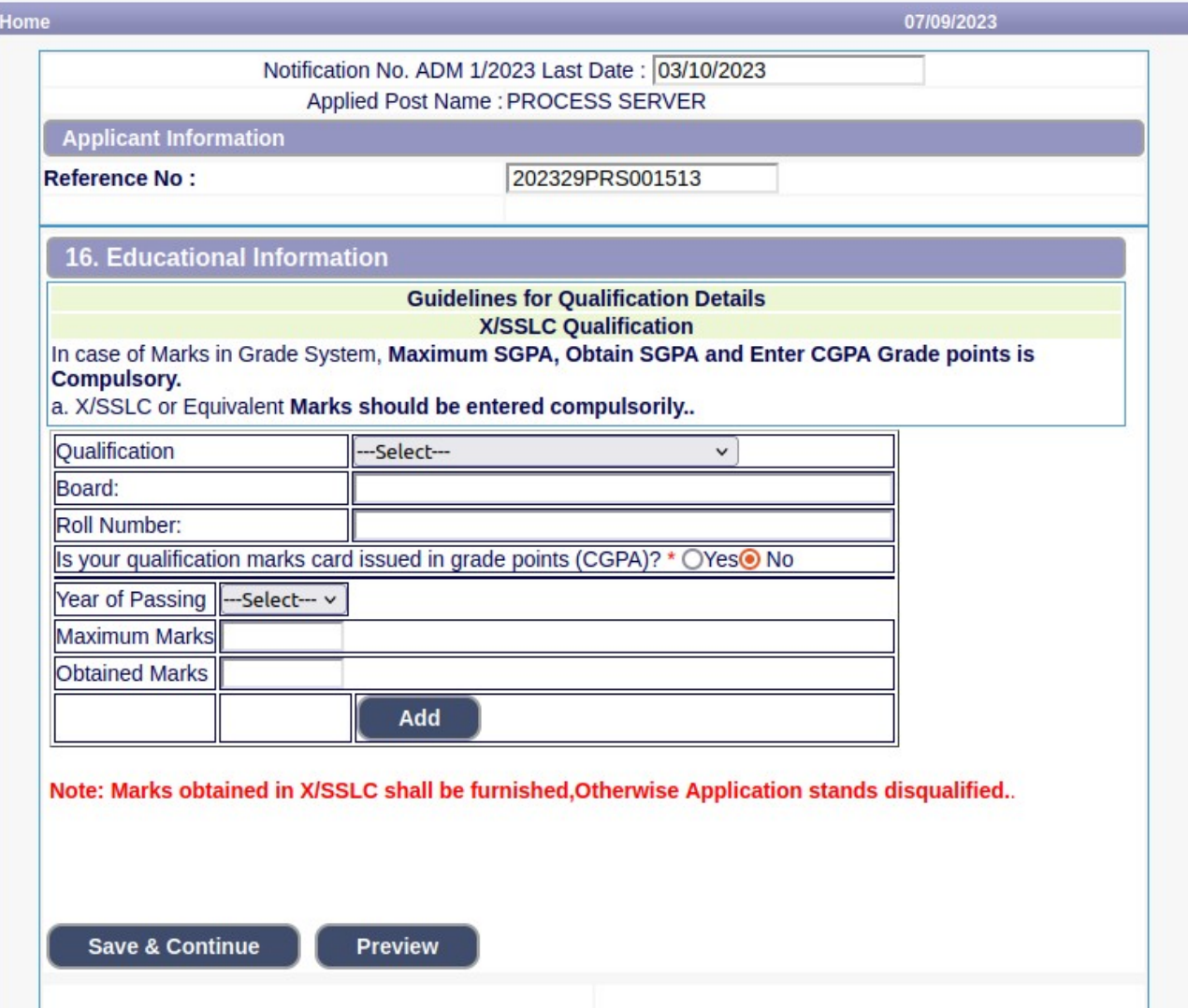

**26.** Candidates shall confirm that the Passport size Photo and Signature does not exceed 50kb. Click **'Browse…'** to select the photo & signature and click **'Upload'** to upload the photo & signature.

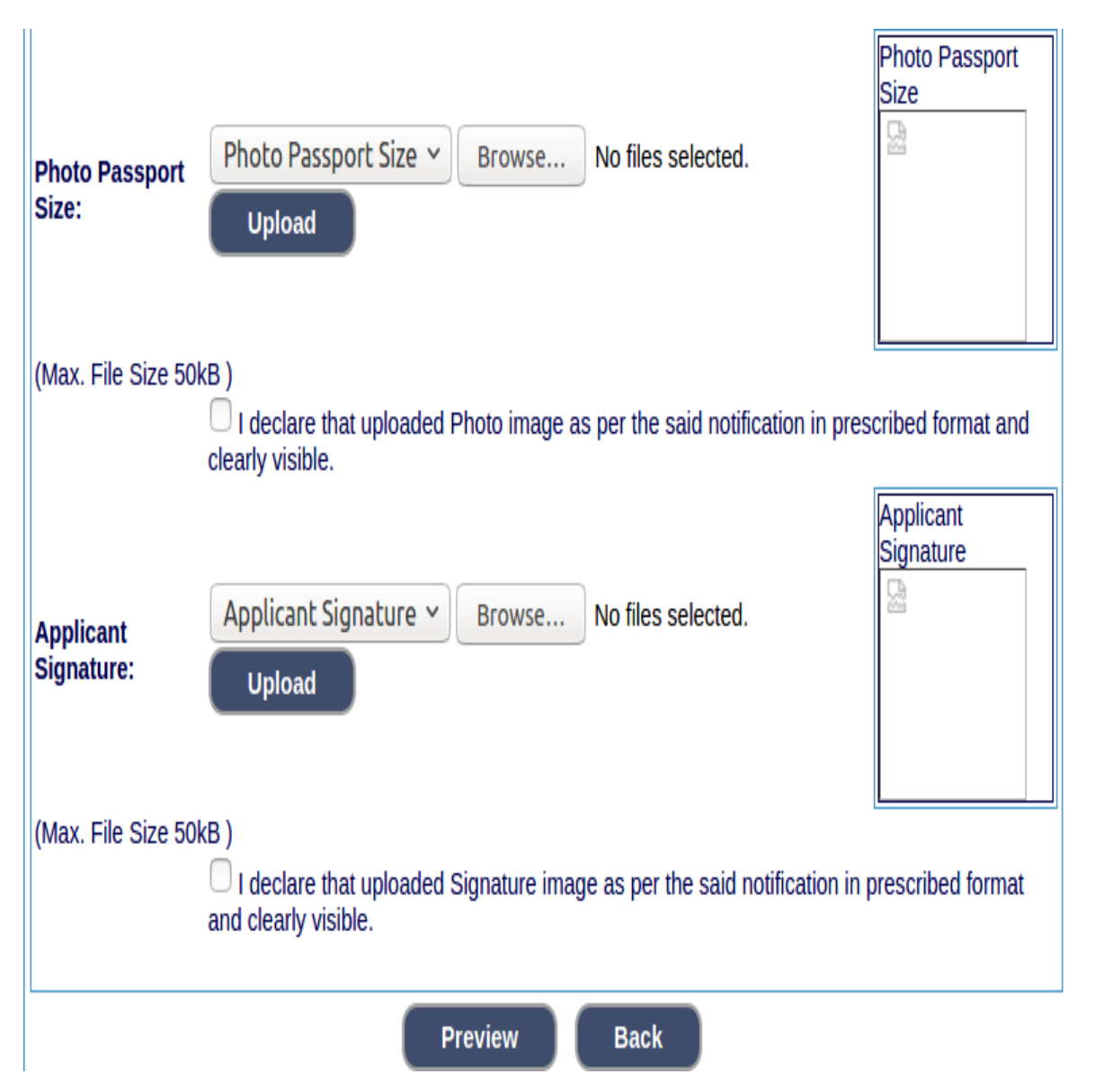

- **27.** The Candidates shall declare by clicking the check box that the information is entered is true as shown in below screen. Click **'Submit'** to complete the application or **'Edit'** for modify the application.
- **28.** Candidates shall note down the "APPLICATION NUMBER".

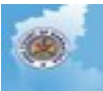

ì,

## **KARNATAKA JUDICIARY** RECRUITMENT MANAGEMENT SYSTEM<br>PRL. DISTRICT AND SESSIONS COURT HASSAN

**Provided by Common** 

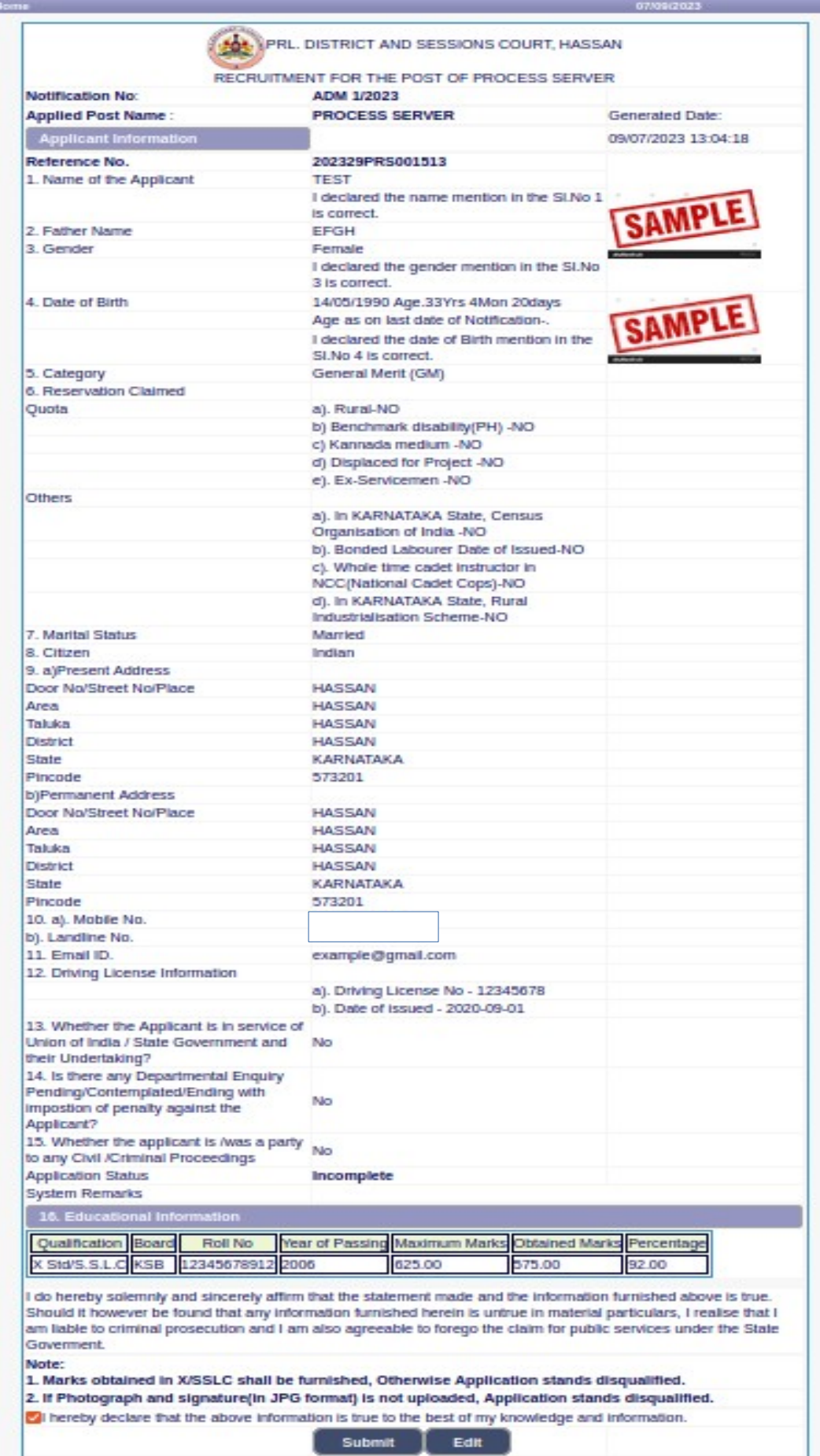

## **29.** Click **'Print'** button to print your application.

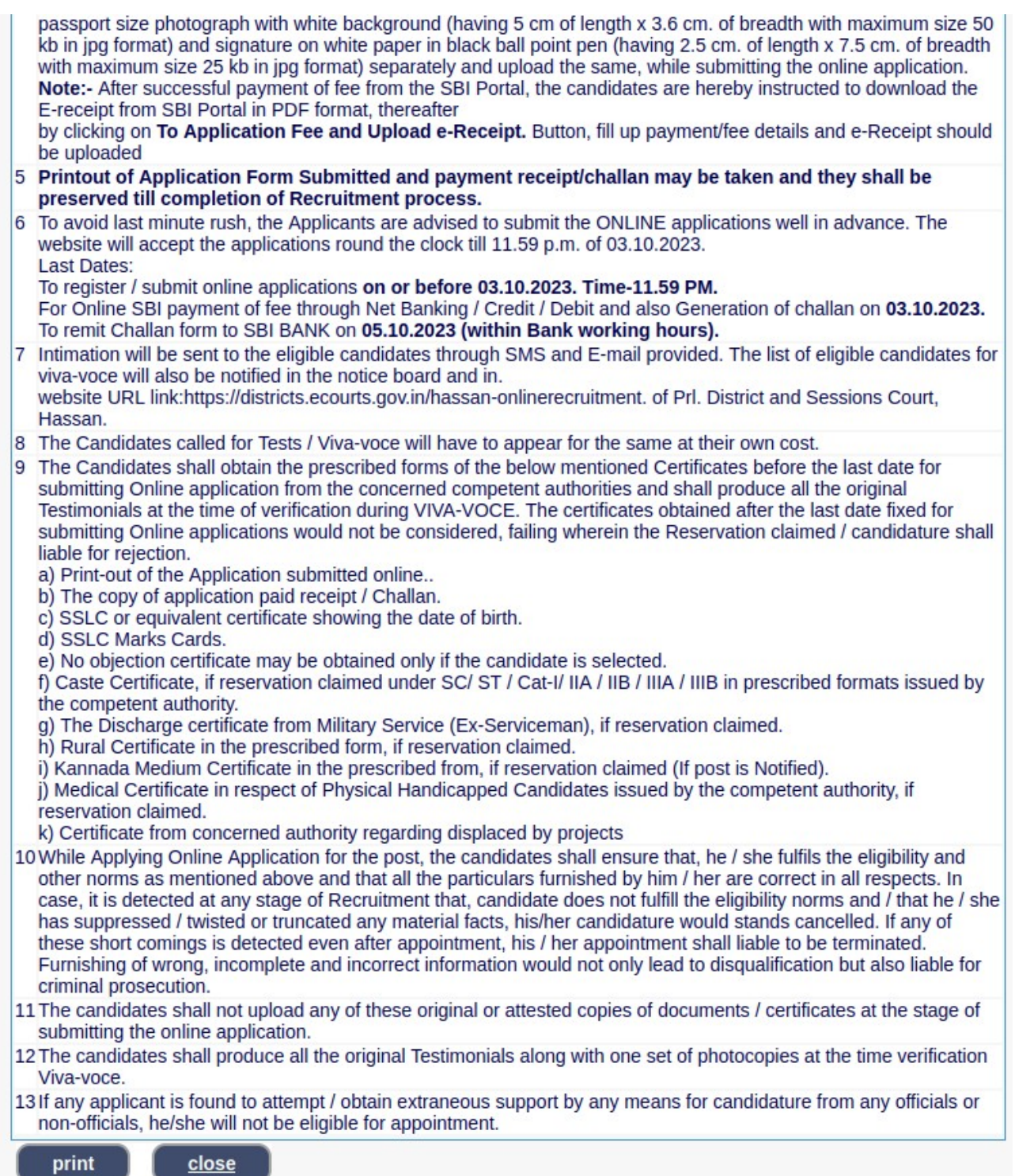

NOTE:- Candidates shall secure and display the printed application to the authority without fail when and where required.